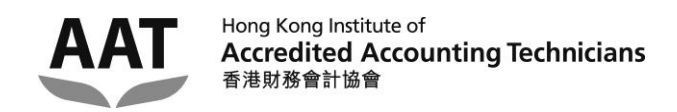

# **AAT Online Platform User Guideline**

## **INDEX**

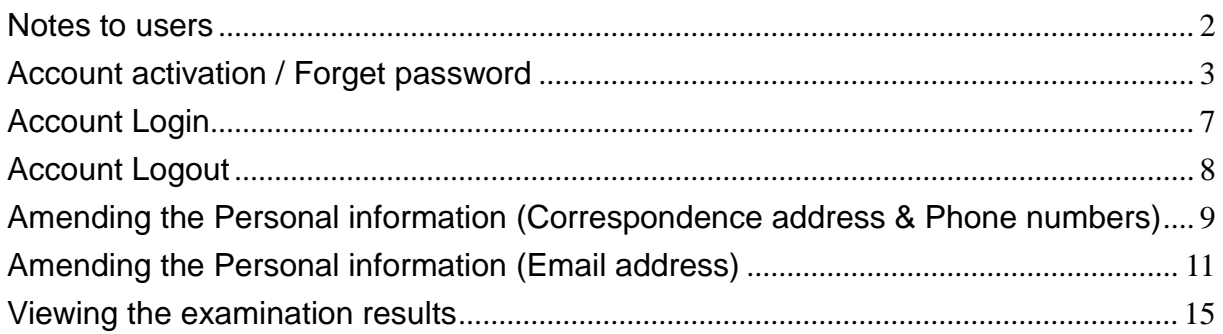

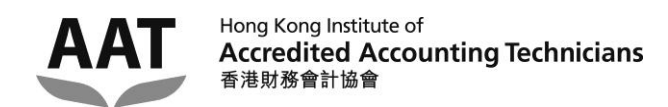

### <span id="page-1-0"></span>**Notes to users**

- 1. The system is developed to facilitate the students to:
	- check the examination results of the latest session of the AAT Examination / Professional Briding Examination; and
	- update the personal particulars in the AAT student register.
- 2. Please go to [https://portal.hkiaat.org](https://portal.hkiaat.org/) to activate the system account / login the system.
- 3. Please note that the system requires students to input their AAT student number / PBE student number and the registered email address for account activiation. For students who have not provided their email addresses to the Institute, please first return the completed '*Personal Record Update Form'* to update your email address.
- 4. The system supports the below browsers:
	- MS Internet Explorer version 7.0 or above
	- Google Chrome
- 5. Should you have any queries regarding the AAT Online Platform, please send email to [hkiaat@hkiaat.org](mailto:hkiaat@hkiaat.org) or contact us on 2823 0600.

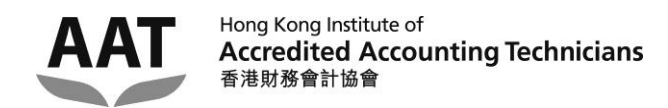

# <span id="page-2-0"></span>**Account activation / Forget password**

Step 1: Click **"Account Activation / Forget password"**

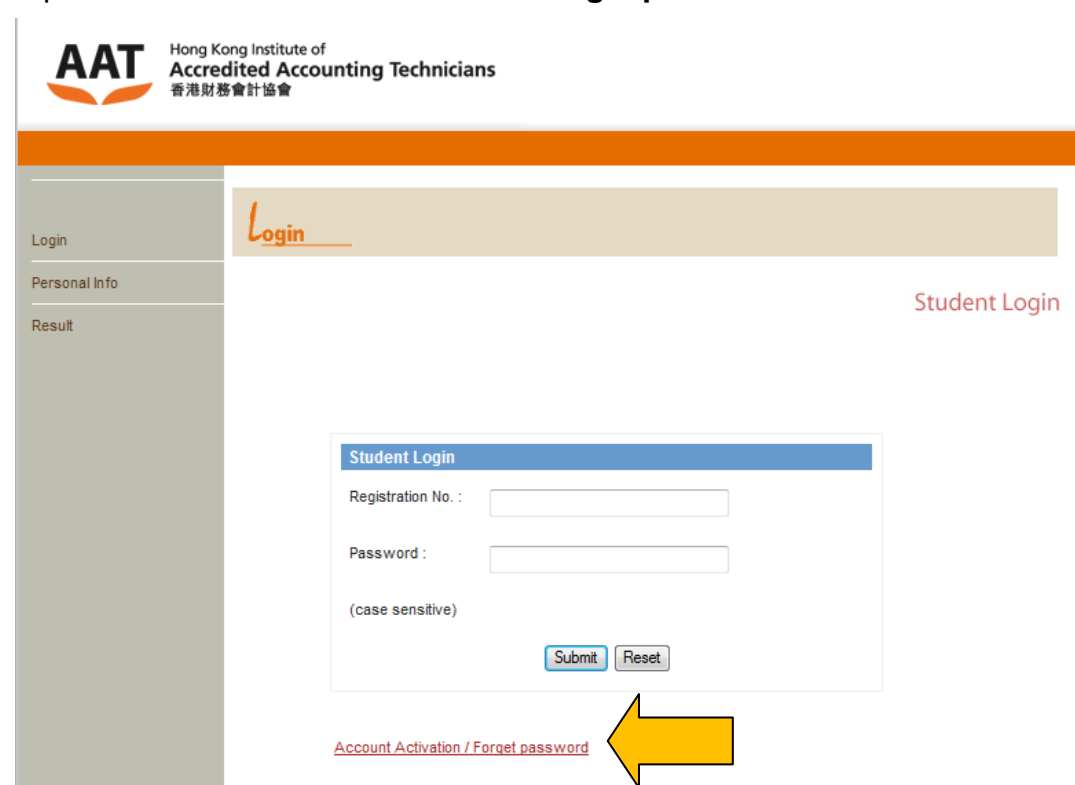

### Step 2: Enter your '**HKIAAT Student No**' and your **registered email address**, and then click the **'Submit'** button.

(For students who have not provided their email addresses to the Institute, please first return the completed ['Personal Record Update Form'](http://www.hkiaat.org/images/uploads/pdf/download/Update.pdf) to update your email address.)

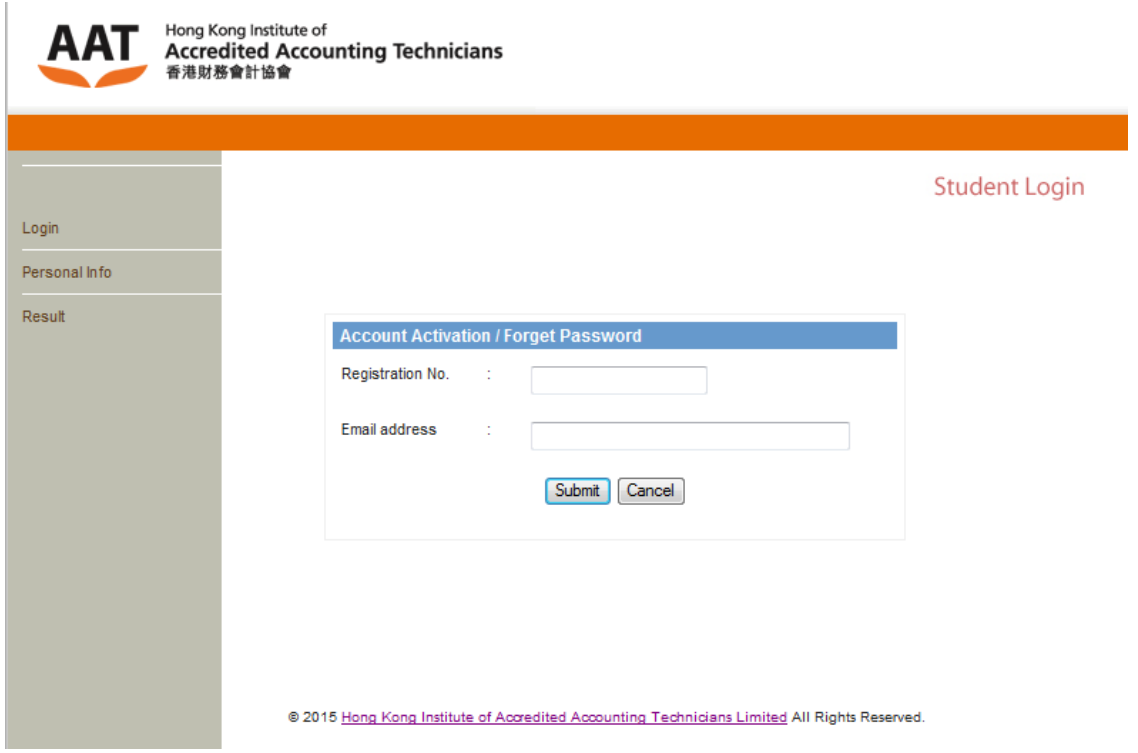

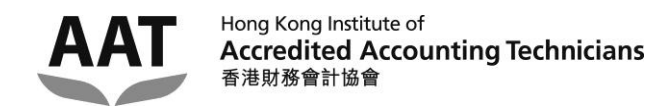

Step 3: An email with the 'validation code' will be sent to your registered email address automatically.

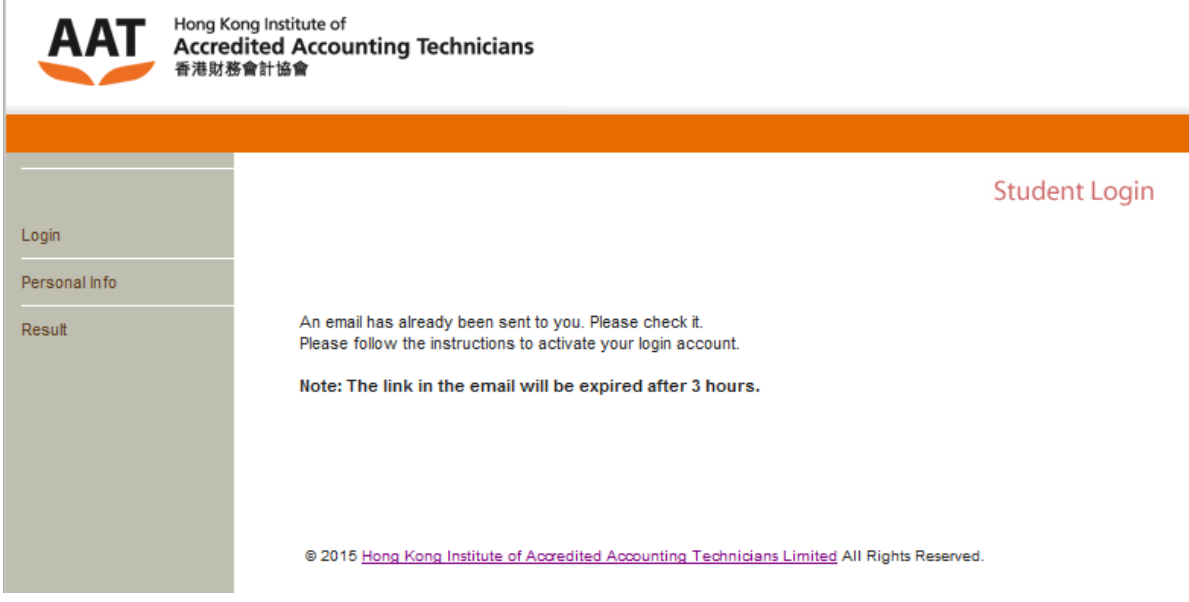

Step 4: Open the email with the subject 'Accounts Activation / Forget Password' from your registered email account, click the hyperlink provided in the email. (Please note that the hyperlink and validation code given in the email are valid for 3 hours only.)

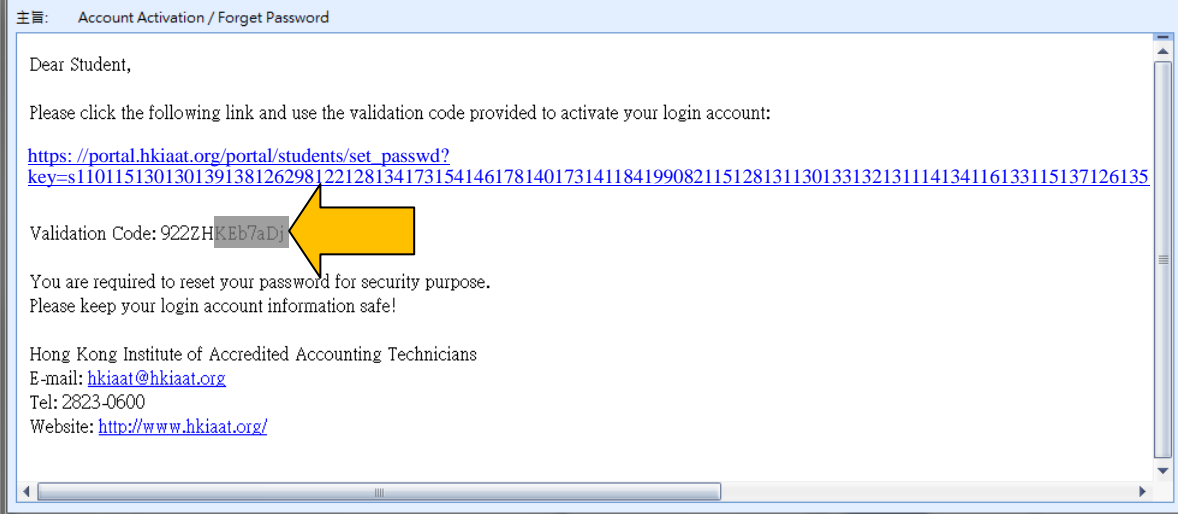

Note: The email is sent from the sender [no-reply@hkiaat.org]. If the email is not found in inbox, please check the Spam, Junk, Deleted Items or Archive folder. Please also make sure that the spam filter of your email client does not filter out our emails. If you are still unable to locate the 'Accounts Activation / Forget Password' email, please activate again by repeating the steps 1 and 2. If the problem is not resolved, please contact 2823 0600 or [hkiaat@hkiaat.org](mailto:hkiaat@hkiaat.org) for assistance.

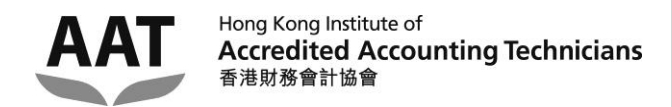

## Step 5: Enter your **'HKIAAT Student No'**, the **'Validation Code'** given in the email and your new password twice, and then click the **'Submit'** button.

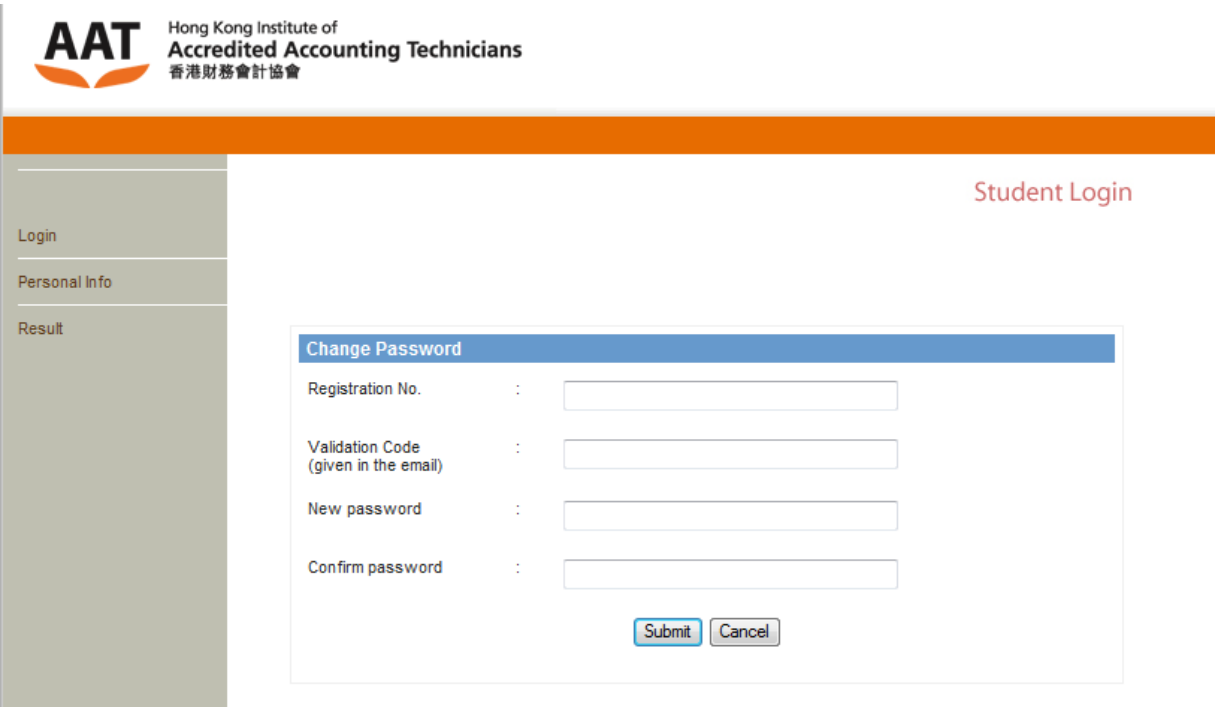

Step 6: Your password has been reset. Click the 'Login' in the menu at the left to access the login page.

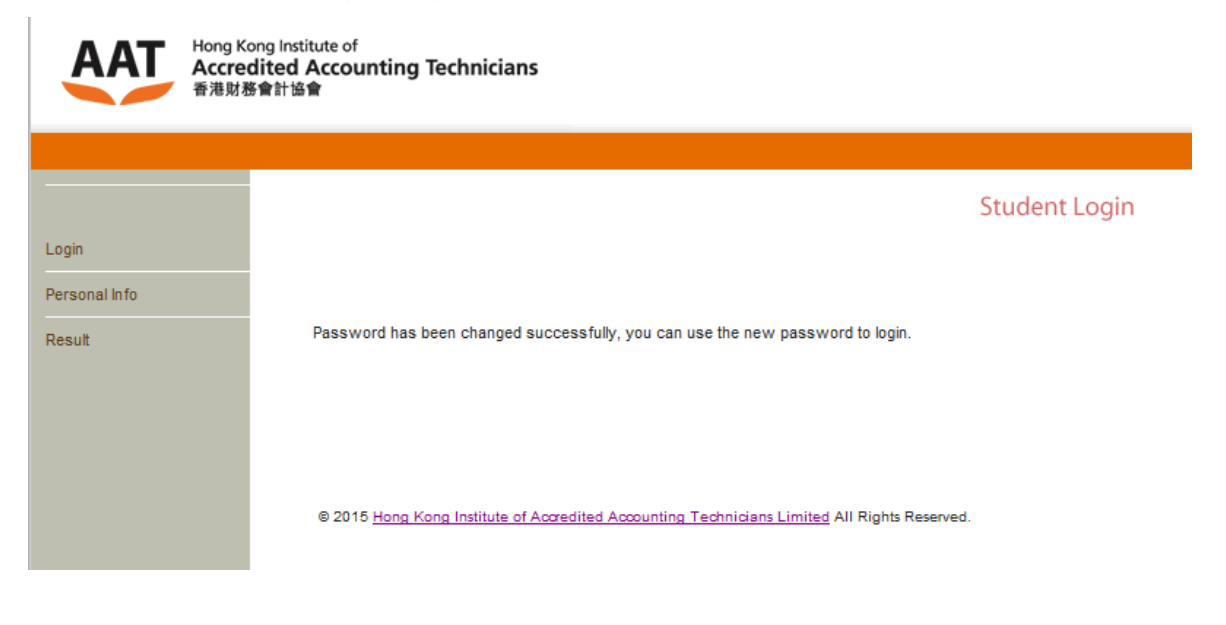

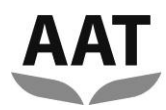

An email with the subject 'Password Changed Acknowledgment' is sent to your registered email account from HKIAAT.

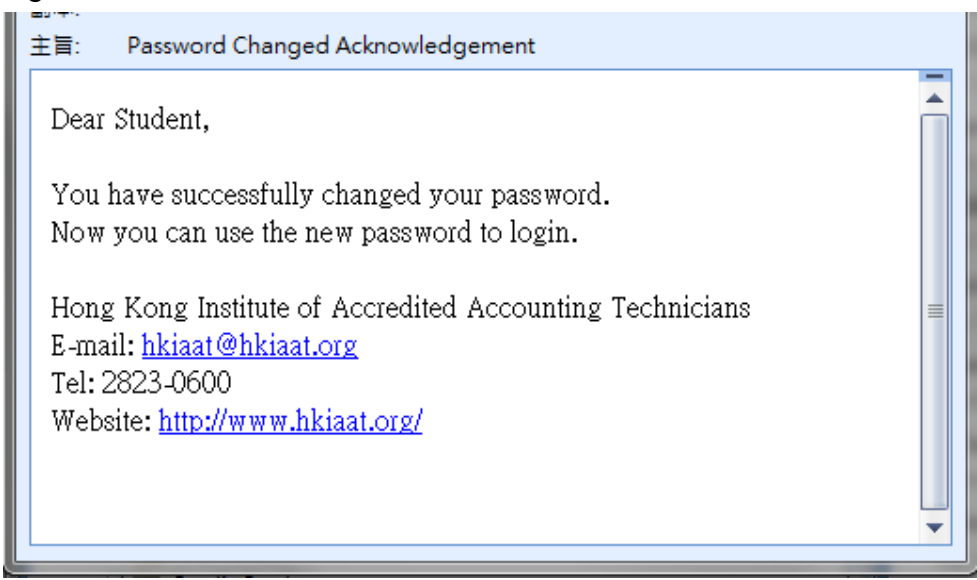

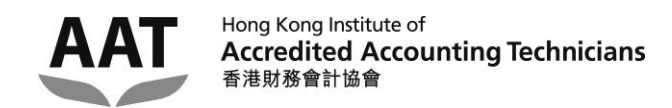

# <span id="page-6-0"></span>**Account Login**

Step 1: Enter your **'HKIAAT Student No'** and **password**, and click the **'Submit'** button.

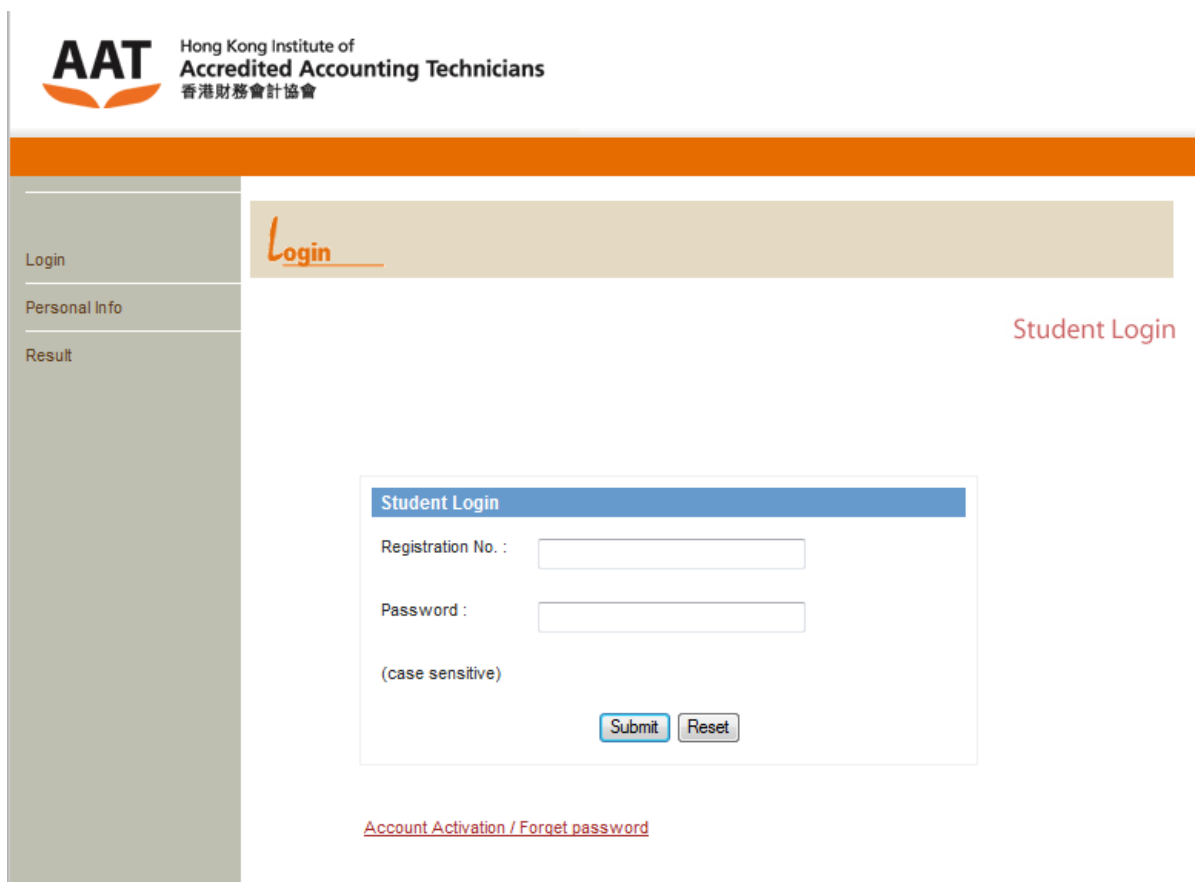

After login, the student name is displayed on the top-left corner of the webpage.

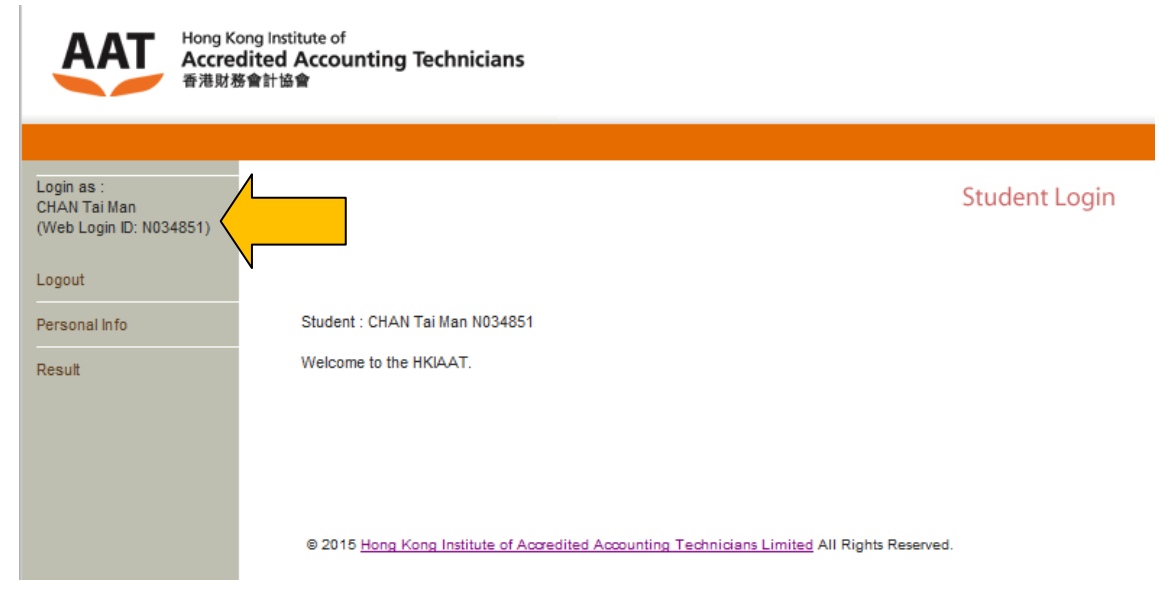

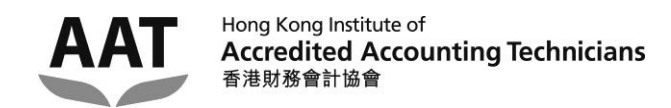

# <span id="page-7-0"></span>**Account Logout**

Step 1: Click **'Logout'** in the menu at the left of the webpage.

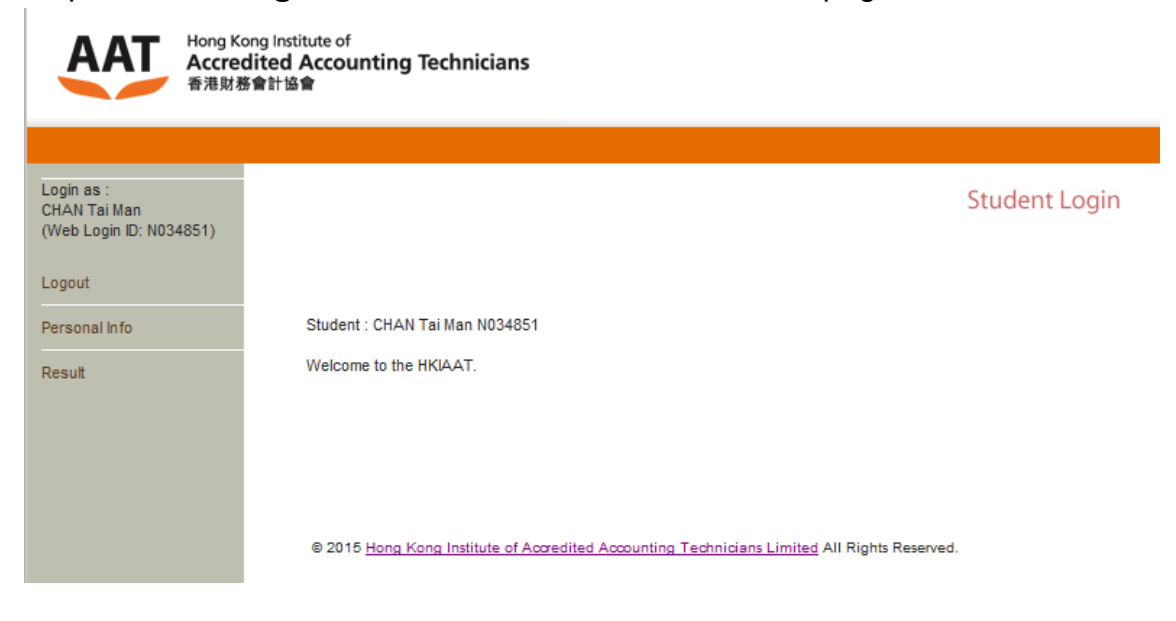

Step 2: Click the **'Logout'** button.

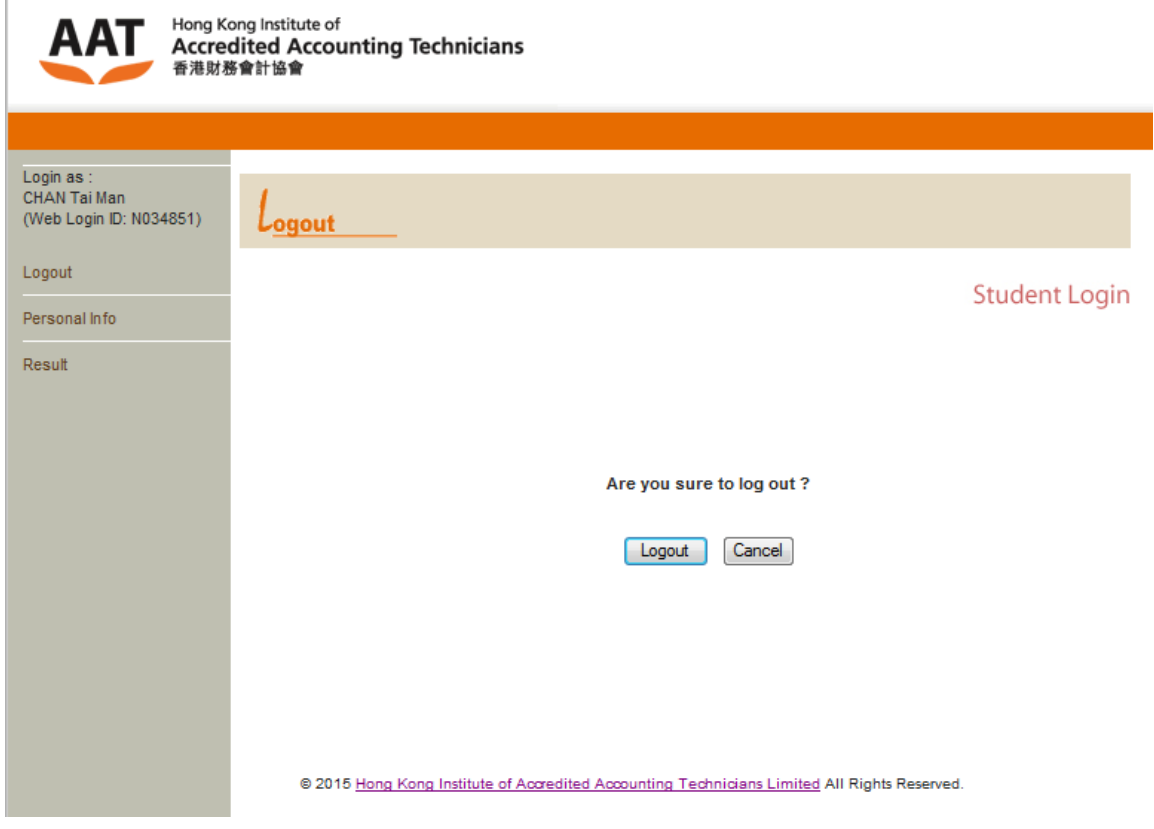

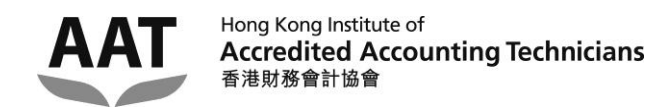

## <span id="page-8-0"></span>**Amending the Personal information (Correspondence address &**

## **Phone numbers)**

Step 1: Click **'Personal Info'** in the menu at the left of the webpage.

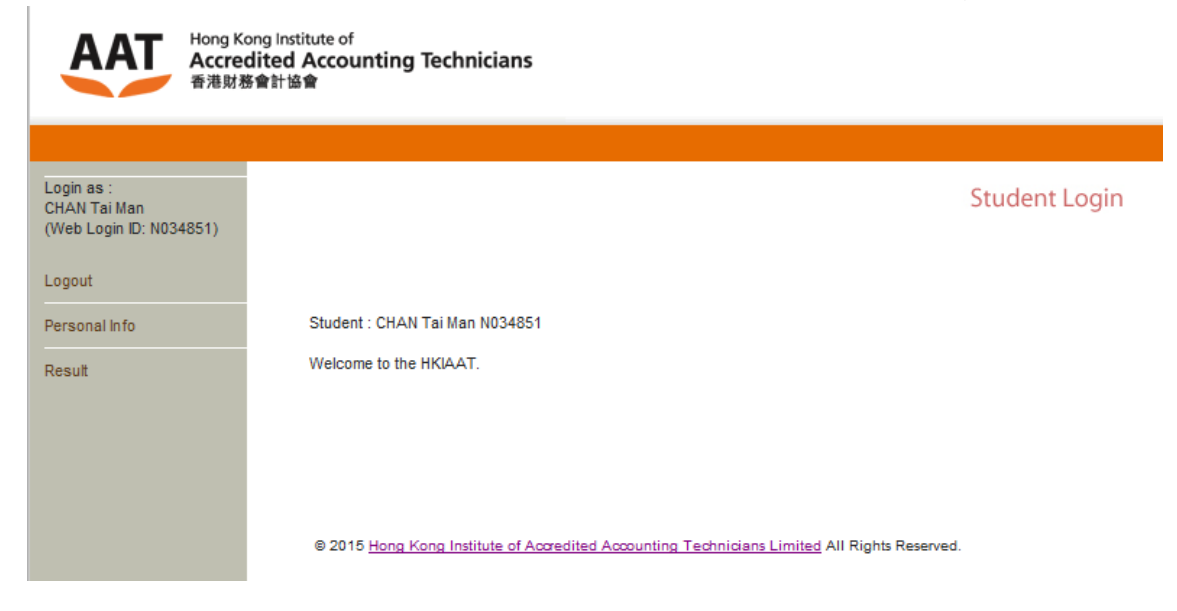

Step 2: Click the **'Update Personal Information'** button.

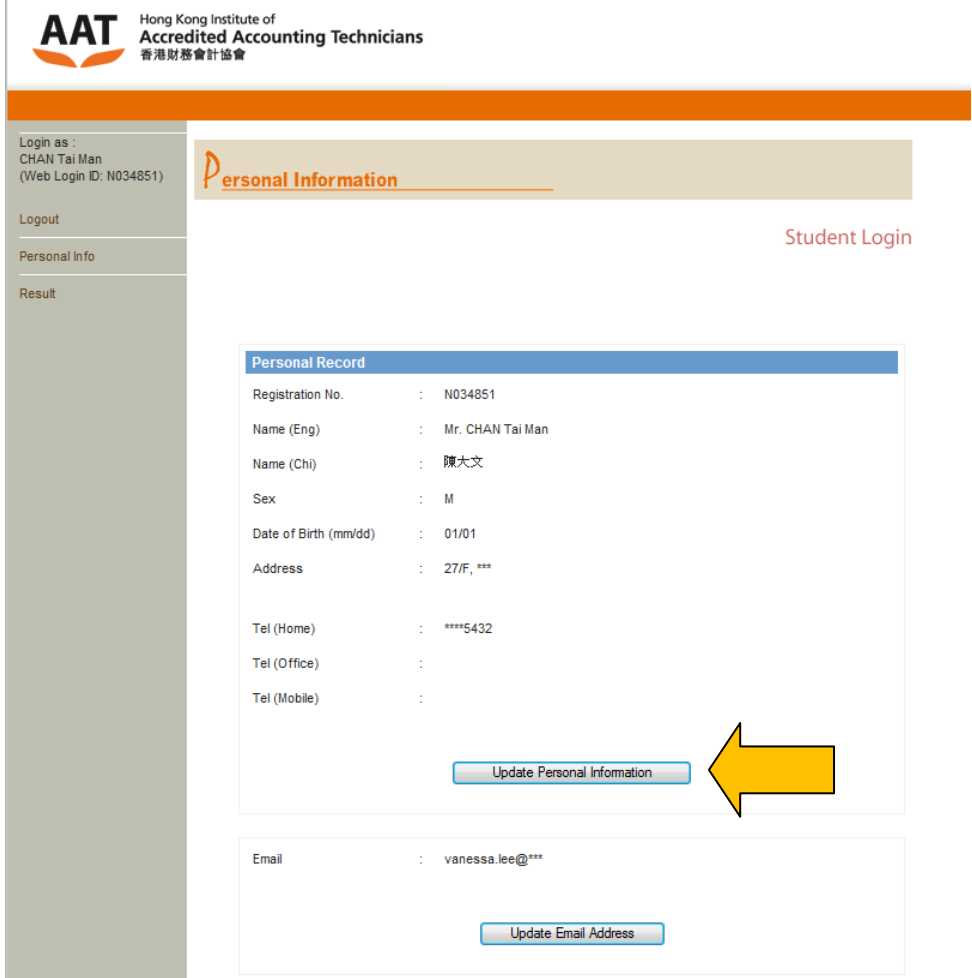

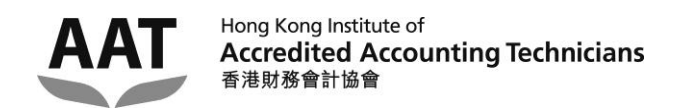

Step 3: Enter the new **correspondence address** and/or new **phone no.**, and click the **'Submit'** button.

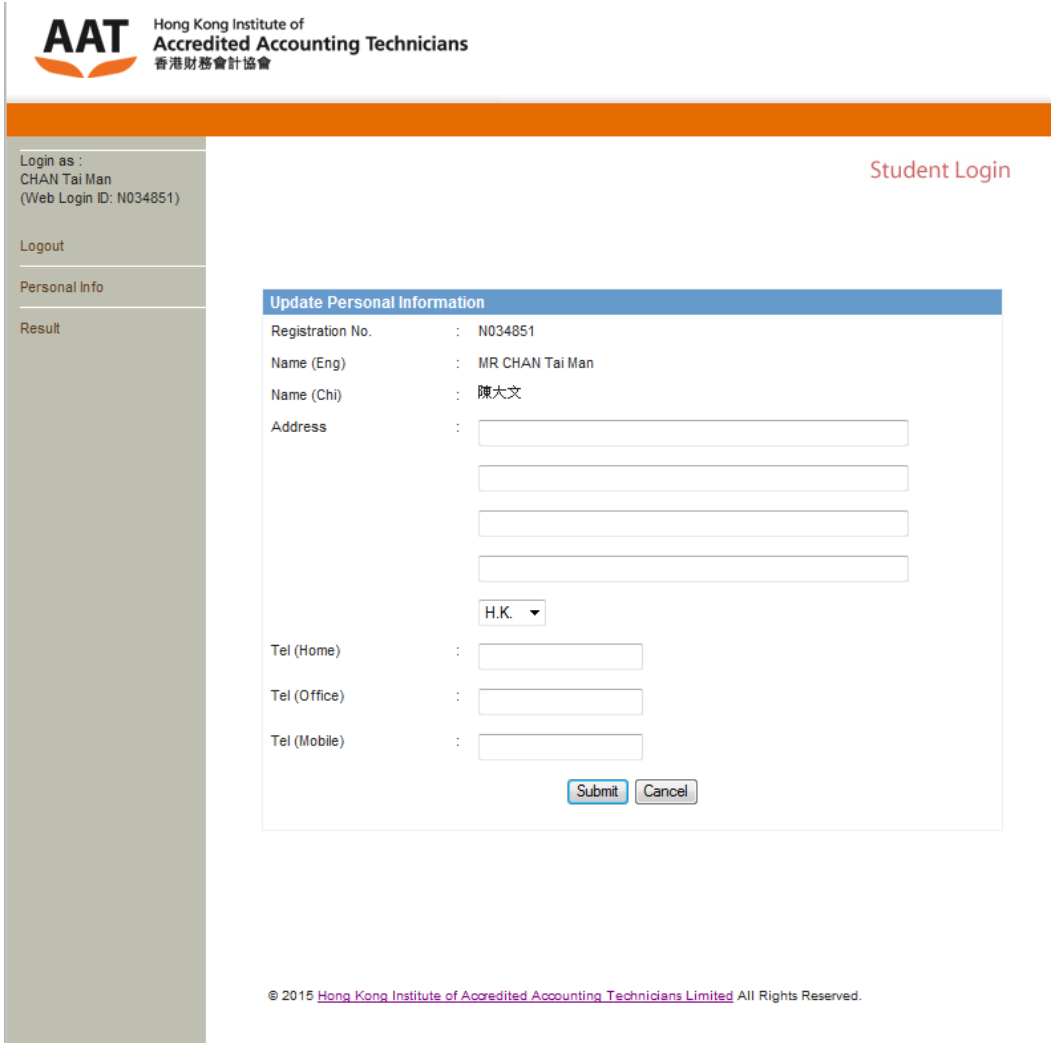

The personal information will be updated in the next 3 working days.

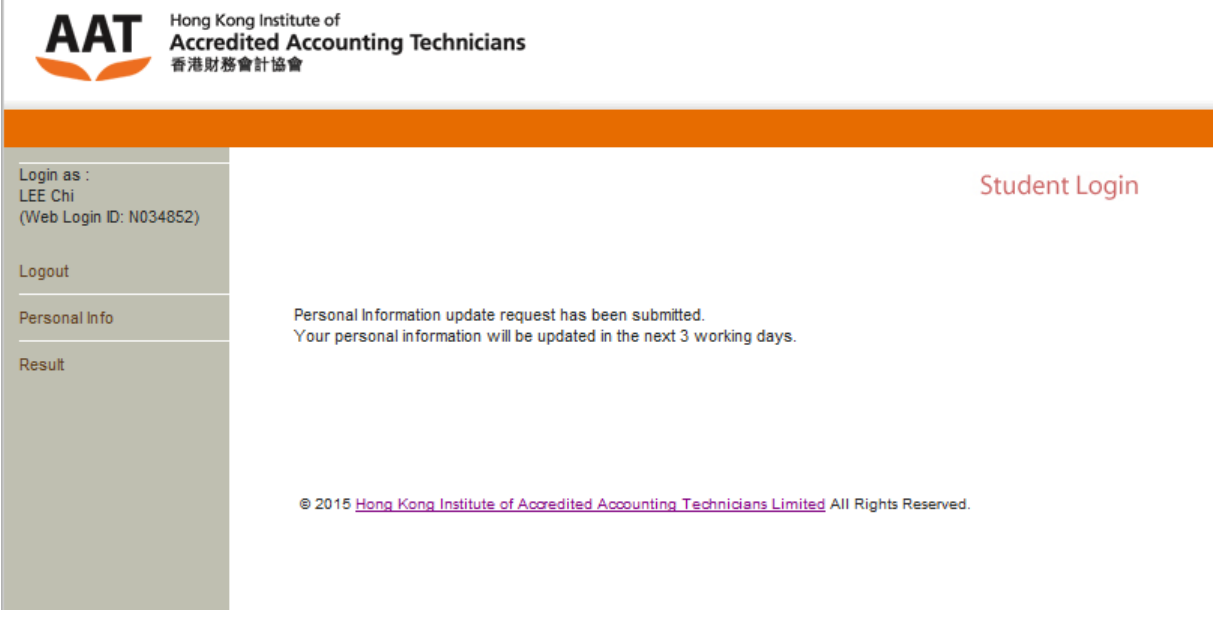

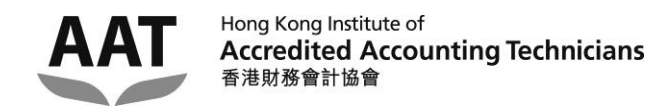

# <span id="page-10-0"></span>**Amending the Personal information (Email address)**

Step 1: Click **'Personal Info'** in the menu at the left of the webpage.

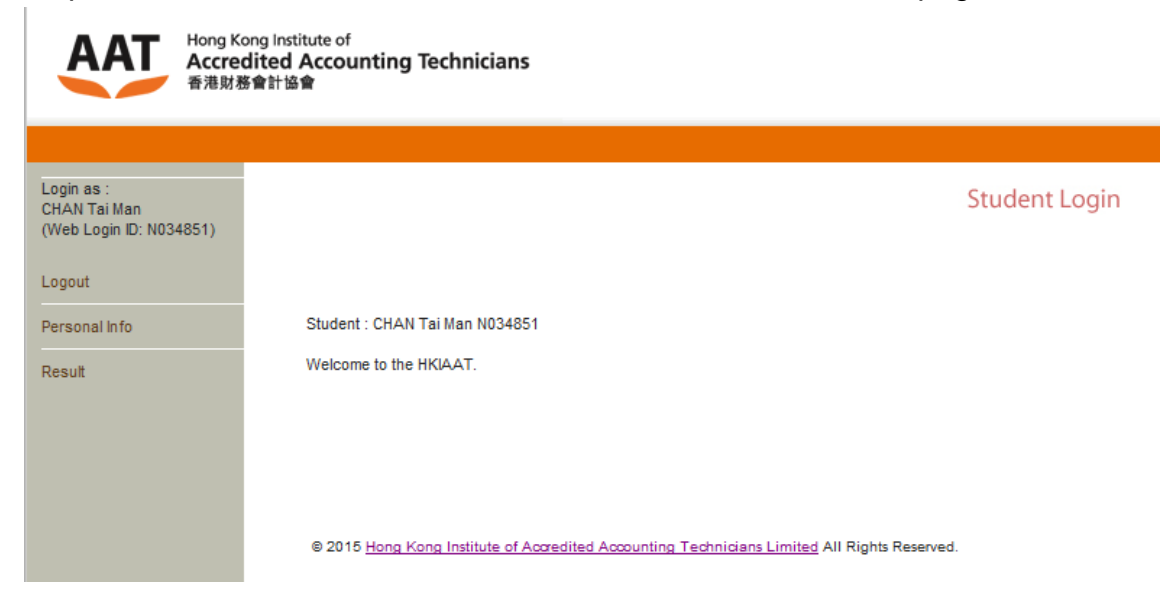

#### Step 2: Click the **'Update Email Address'** button.

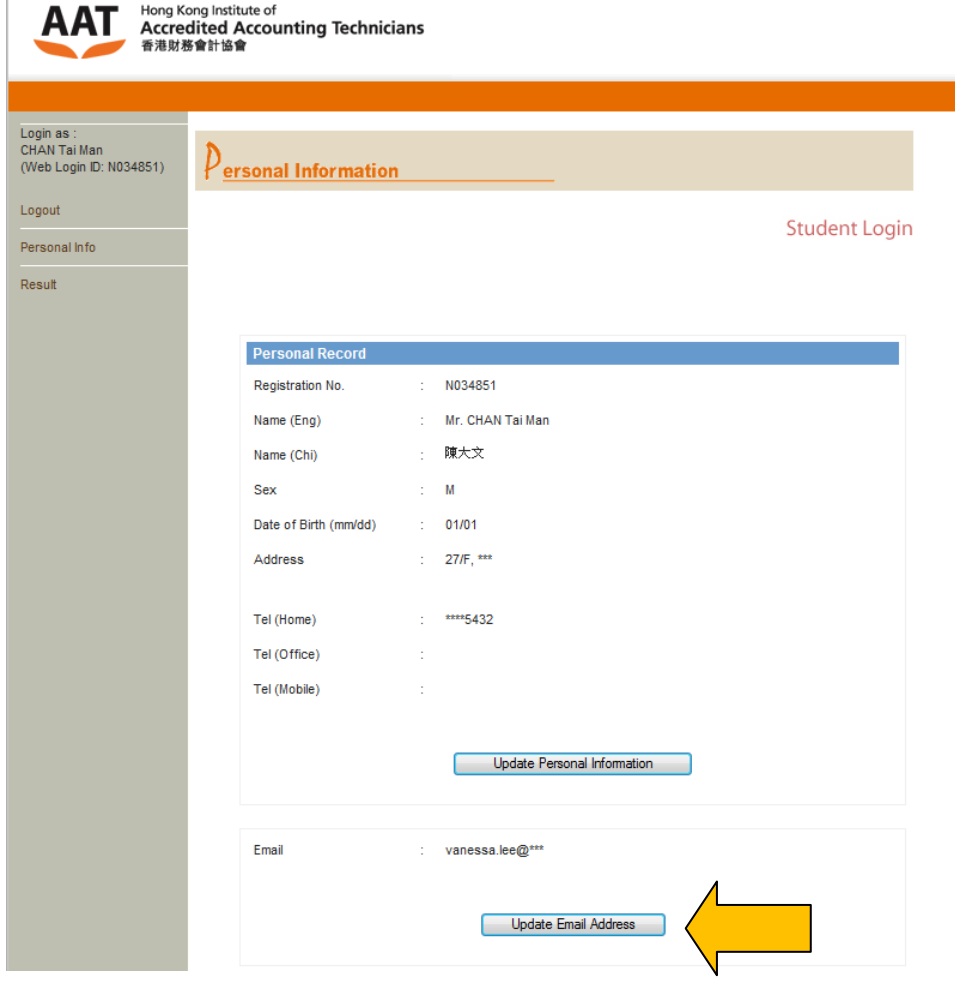

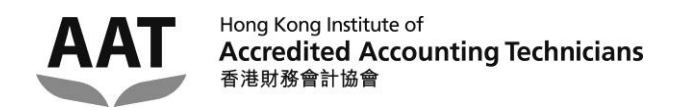

#### Step 3: Enter the **'Old Email address'** and the **'New Email address'**, and then click the **'Submit'** button.

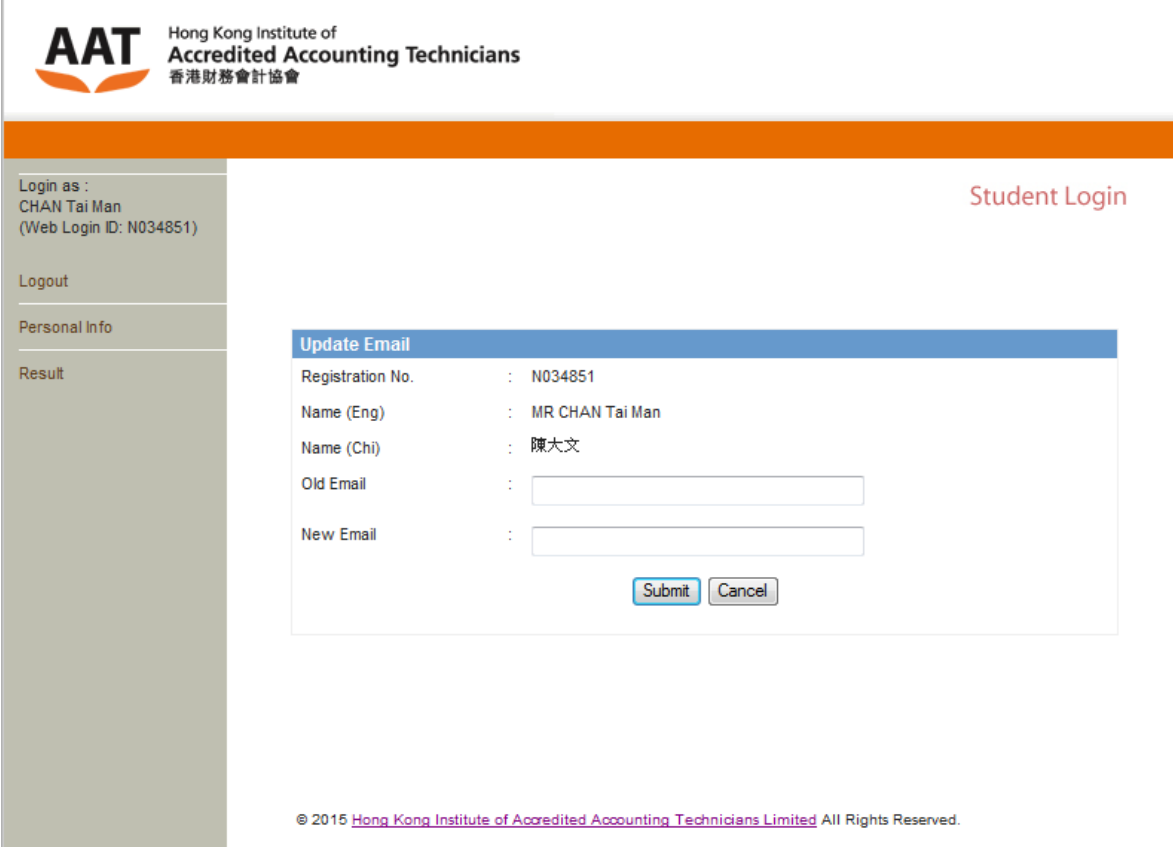

Step 4: A confirmation email with the 'validation code' will be sent to your new email address.

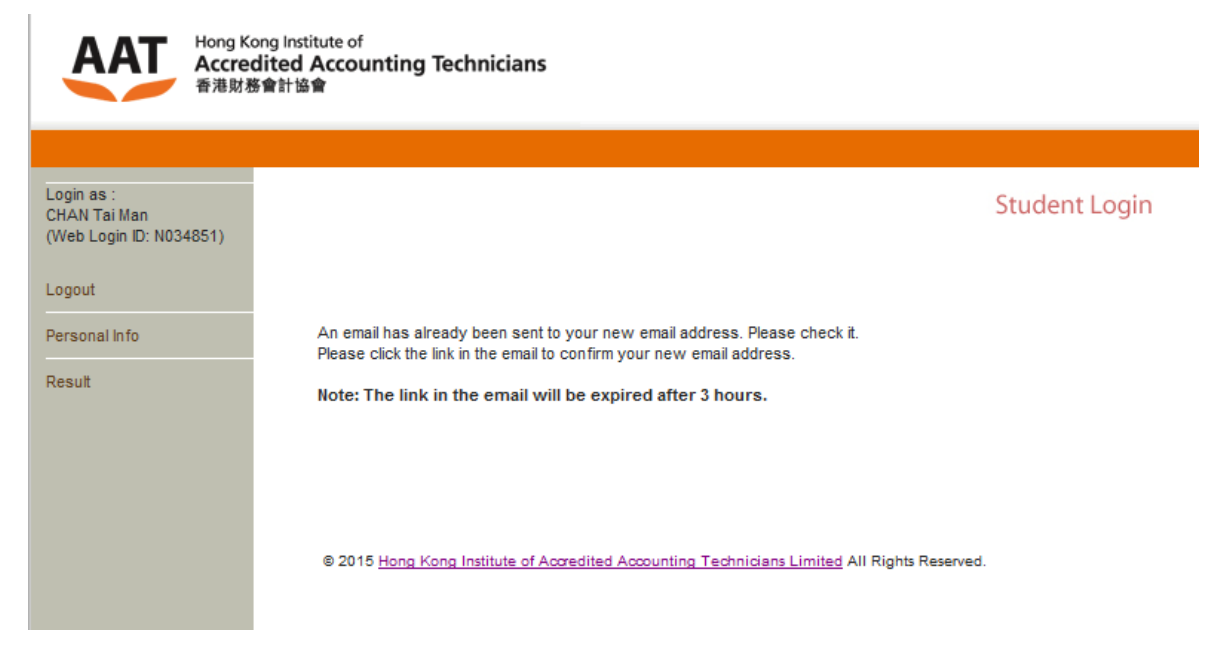

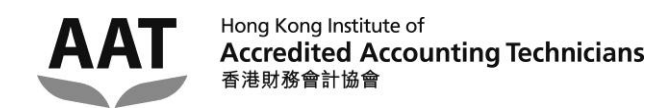

Step 5: Open the email with the subject 'New Email Address Confirmation' from your new email account, click the hyperlink provided in the email.

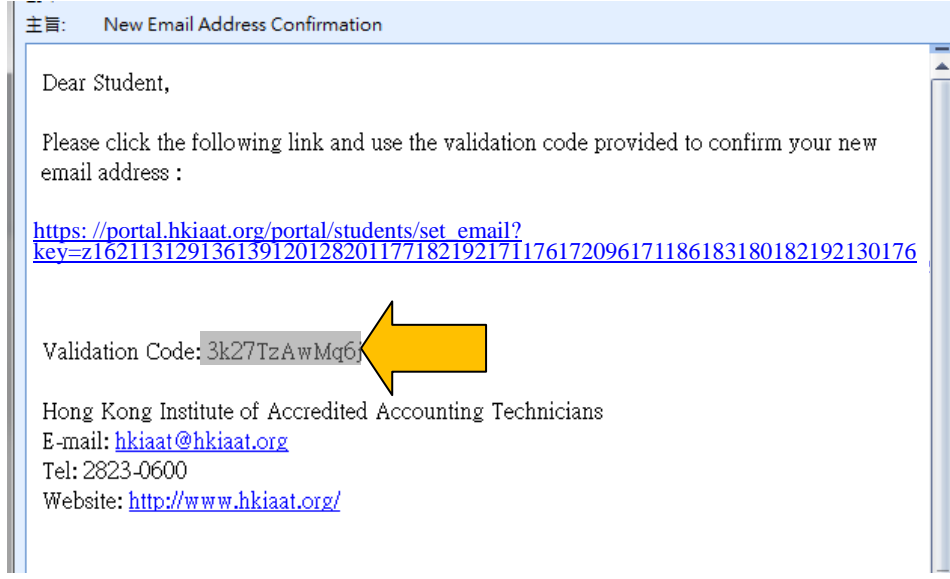

Step 6: Enter your **'HKIAAT Student No'** and the **'Validation Code'** given in the email, and then press the **'Submit'** button.

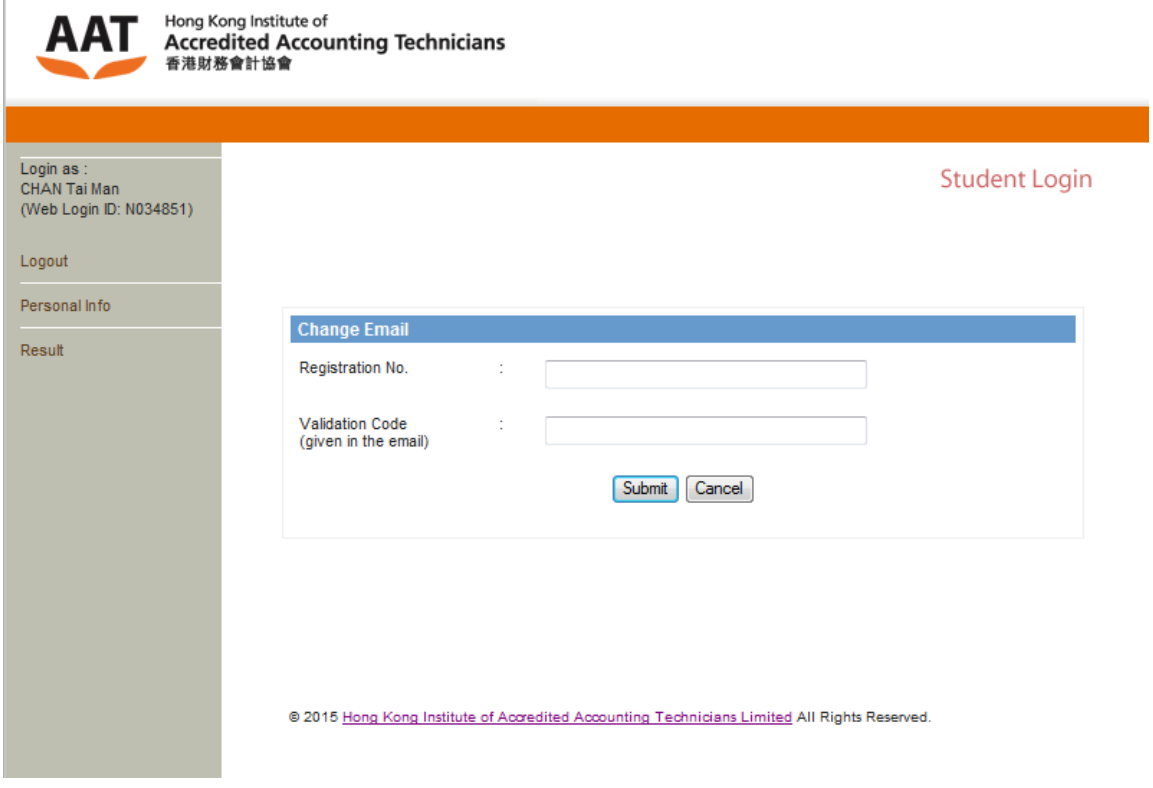

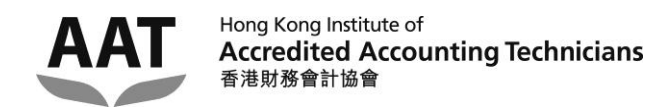

Step 7: The email address has been updated. An acknowledgement email will be sent to both the new and old email addresses.

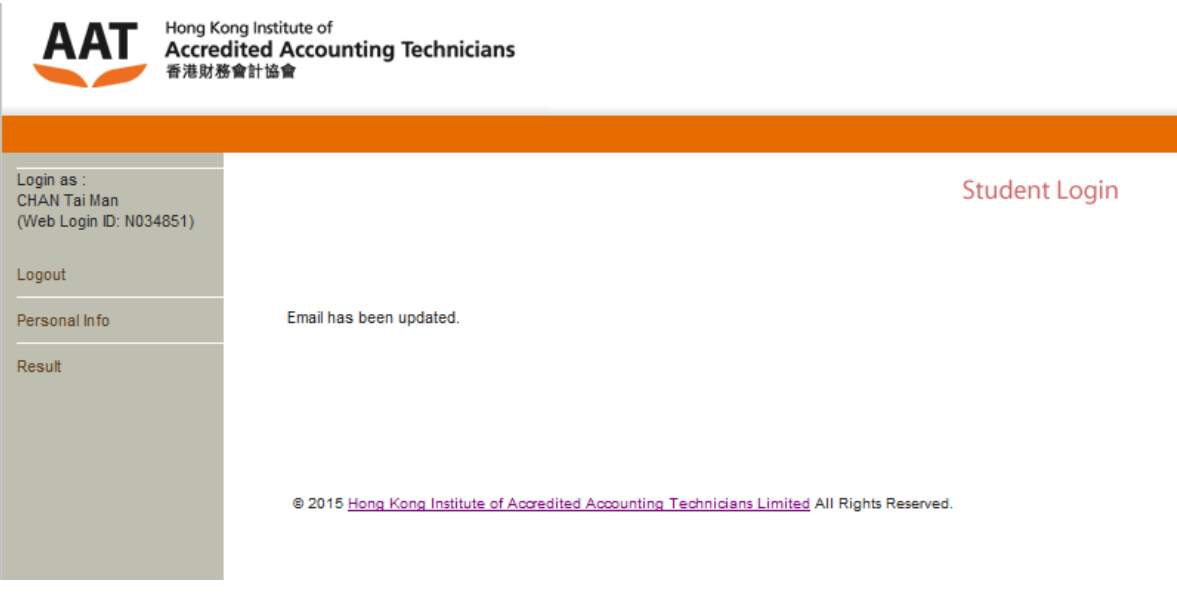

主旨: Email Changed Acknowledgement

Dear Student,

Email has been updated. The notification will be sent to the new email from now on.

Hong Kong Institute of Accredited Accounting Technicians E-mail: hkiaat@hkiaat.org Tel: 2823-0600 Website: http://www.hkiaat.org/

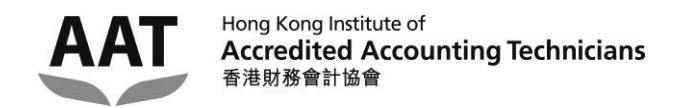

# <span id="page-14-0"></span>**Viewing the examination results**

Step 1: Click **'Result'** in the menu at the left of the webpage.

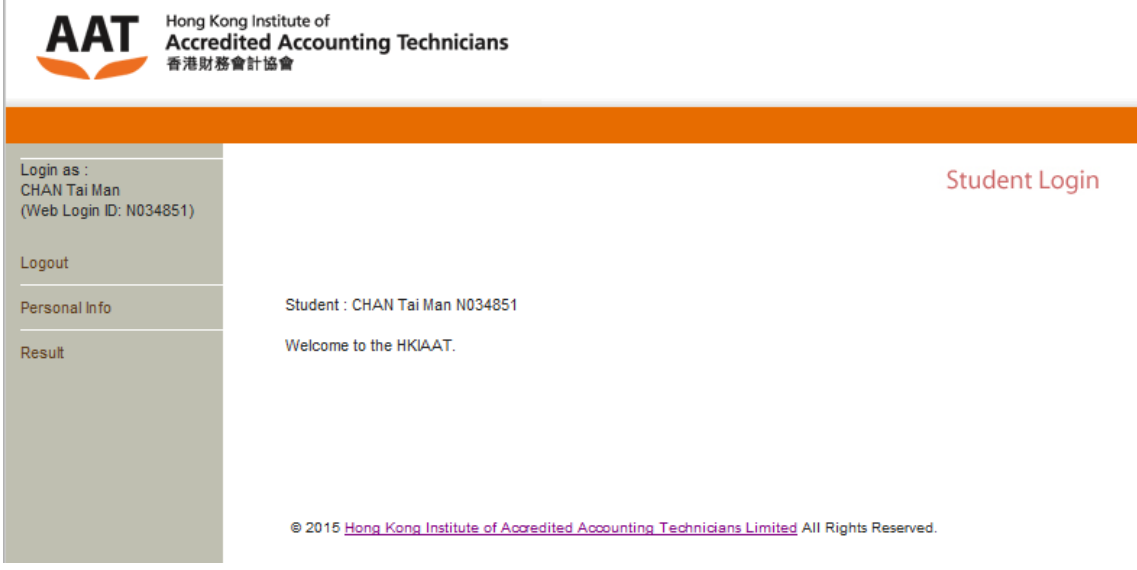

Step 2: Click the link to view the result details of your enrolled paper(s) under the current examination session.

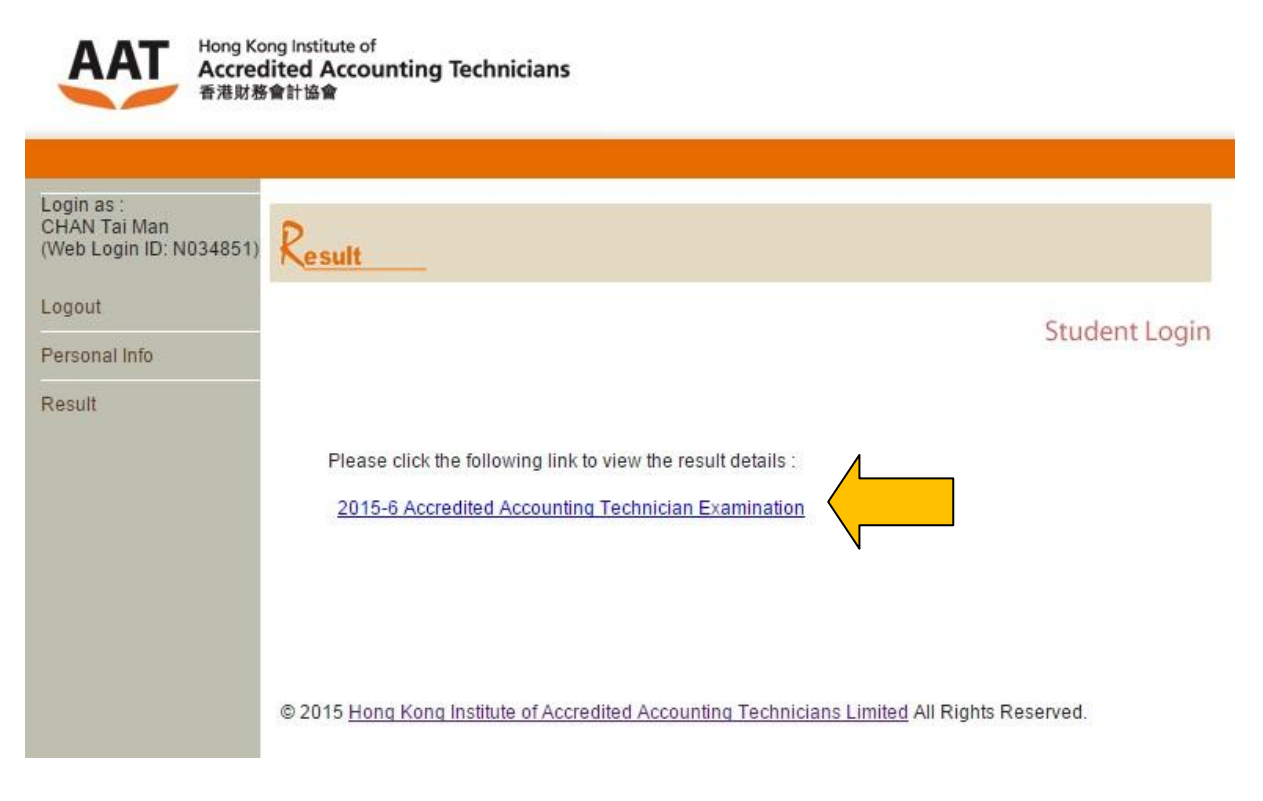

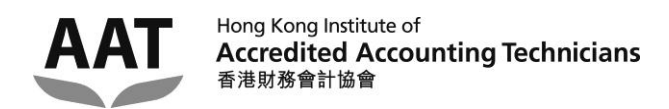

#### Step 3: Examination result page is shown.

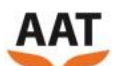

AAT Hong Kong Institute of<br> **AAT** Accredited Accounting Technicians

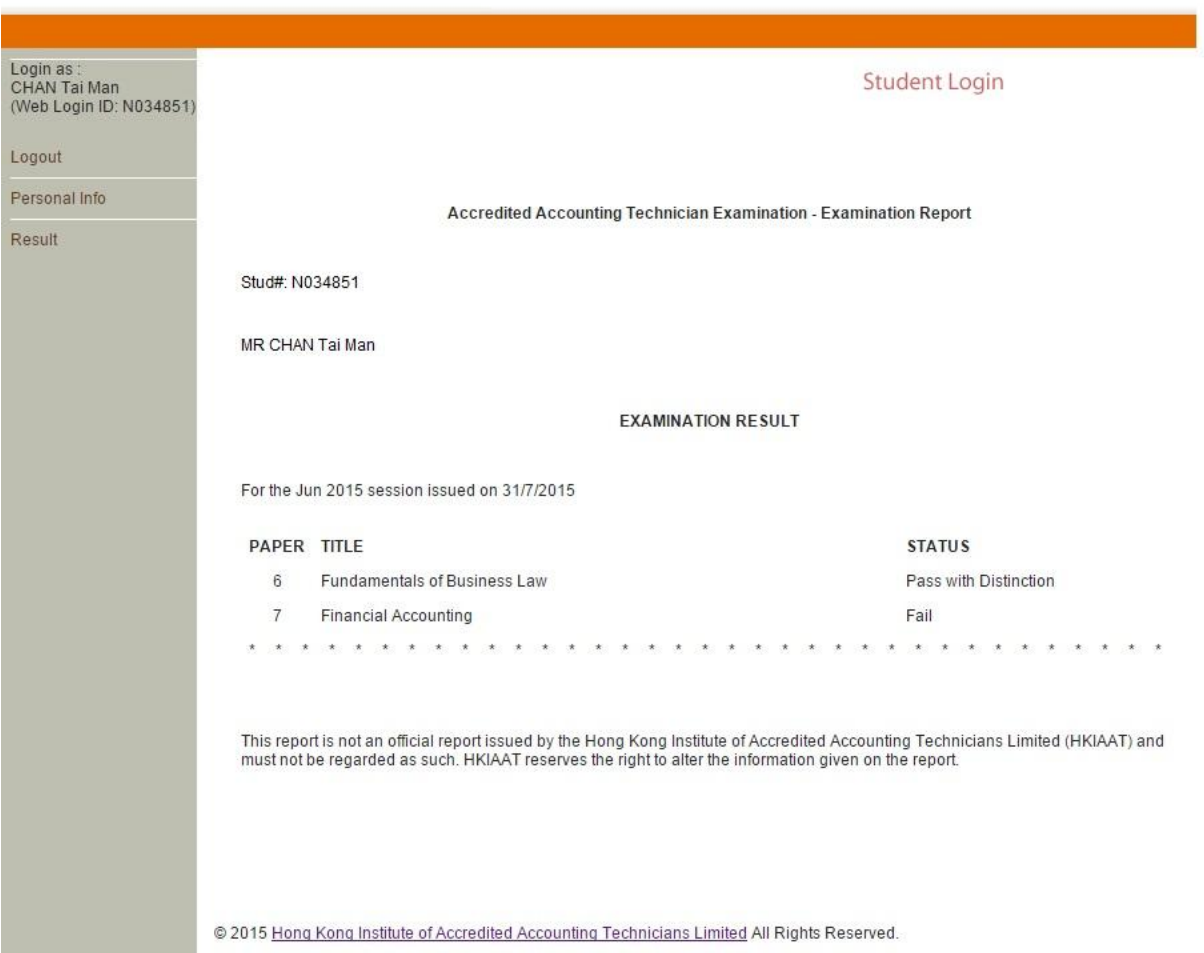